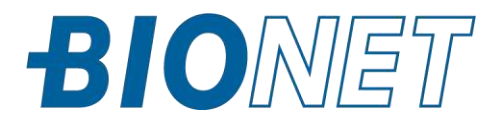

# **GUIDE DE L'UTILISATEUR**

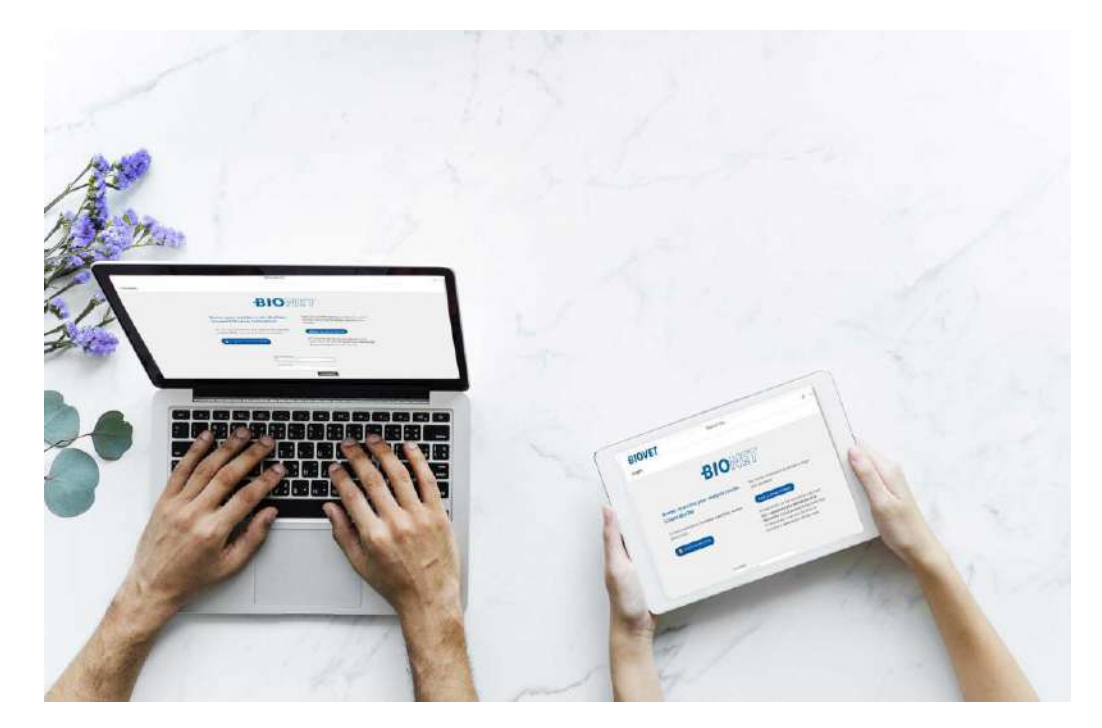

# **2 EN 1 : UN portail, DEUX fonctions**

- **Accéder à vos résultats en ligne**
- **Commander des fournitures**

# BIOVET

# <span id="page-1-0"></span>**Sommaire**

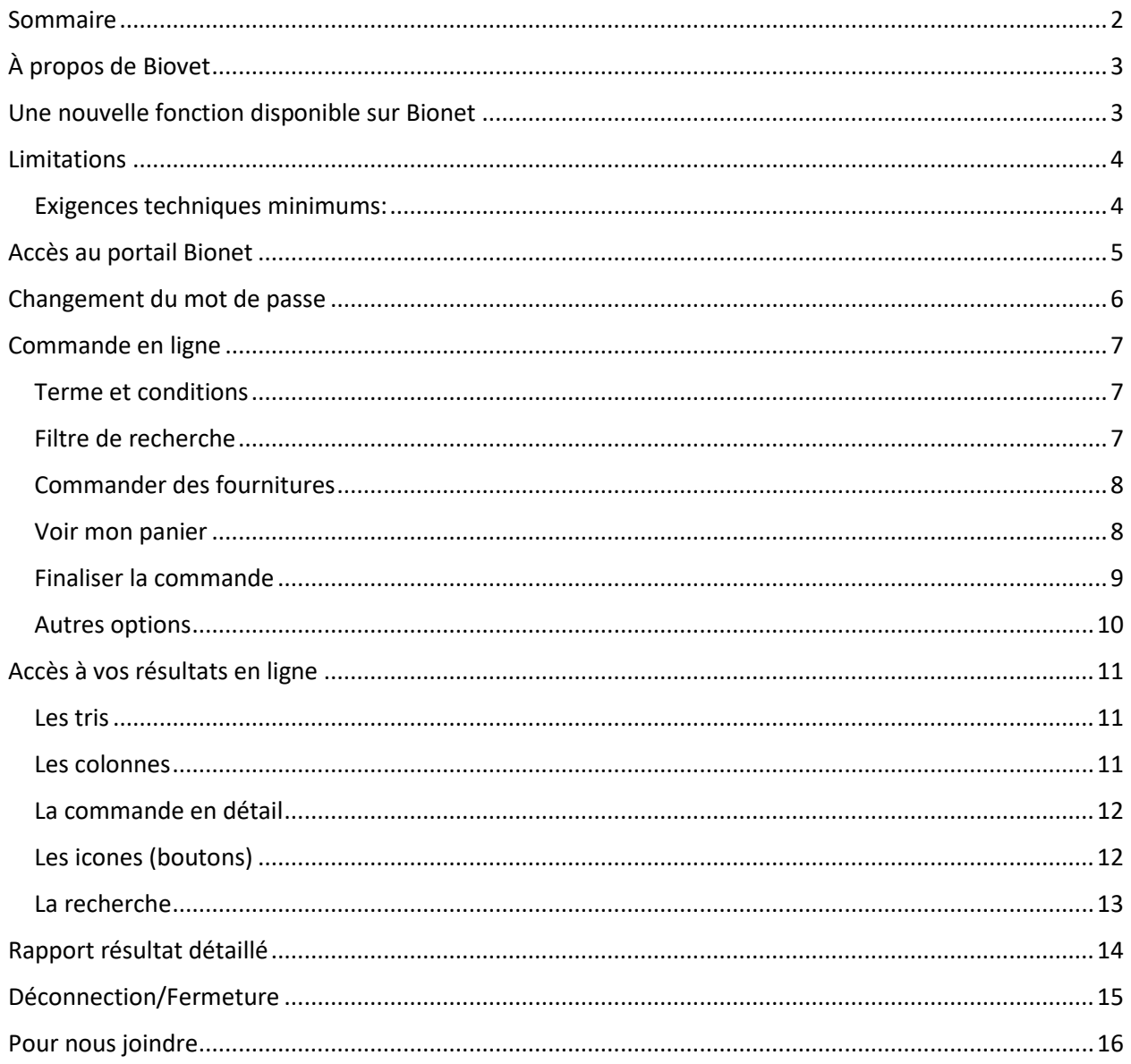

MKT-051-FR-V.1 - Révisé le 2023-06-01

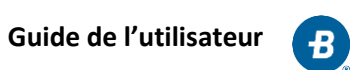

# <span id="page-2-0"></span>**À propos de Biovet**

Biovet, division de Antech Diagnostics, filiale de Mars Petcare, opère un laboratoire certifié par l'ACIA offrant une gamme complète de services de diagnostic novateurs pour les vétérinaires. Plus qu'une référence en diagnostic vétérinaire, notre laboratoire est accrédité par le CCN et MELCCFP pour l'analyse microbiologique sur les aliments et l'eau potable et l'eau non potable.

De plus, Biovet est la seule entreprise canadienne à développer, fabriquer et commercialiser une gamme de produits de sérologie multiplex à haute performance, de trousses de diagnostic ELISA et qPCR pour animaux. Le siège social est situé à Saint-Hyacinthe, Québec, dans la cité de la biotechnologie.

## <span id="page-2-1"></span>**Une nouvelle fonction disponible sur Bionet**

Biovet est fière de pourvoir offrir la fonction de **commande en ligne sur le portail Bionet**, en plus de permettre **l'accès à vos résultats** par le biais d'Internet.

Ce guide contient toute l'information nécessaire à l'utilisation de Bionet, mais notre équipe demeure disponible à vous soutenir dans l'apprentissage de cet outil.

Si vous avez des questions ou des suggestions d'amélioration, n'hésitez pas à envoyer un courriel à [bionet@biovet-inc.com](mailto:bionet@biovet-inc.com) ou contacter votre représentant.

L'équipe Biovet

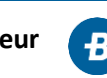

## <span id="page-3-0"></span>**Limitations**

Attention, Bionet n'est pas disponible pour tous les types de résultats.

Les résultats suivants ne sont pas disponibles sur Bionet:

• Analyses accréditées par l'ACIA (AIE, brucellose APAT, leucose bovine officielle) \*

Ce service est disponible uniquement pour les analyses effectuées dans nos laboratoires situés au Québec (Canada).

Seuls les clients dont l'entreprise est située au Québec et qui utilisent les services d'analyses de Biovet peuvent commander des fournitures en ligne.

Les trousses diagnostiques Biovet et les produits Neogen ne sont pas disponibles sur le portail Bionet, vous devez contacter le service à la clientèle pour vous les procurer à [order@biovet-inc.com](mailto:order@biovet-inc.com) ou au [1-888-824-6838,](tel:18888246838) option 3.

## <span id="page-3-1"></span>**Exigences techniques minimums:**

- Internet haute vitesse
- Adobe Reader (dernière version)
- Navigateur recommandé :
	- o Windows 10 : Edge, Firefox et Chrome
	- o Windows 7 : Firefox, Chrome et Explorer 11
	- o Apple (IOS) : Safari, Firefox et Chrome
	- o Android : Chrome et Firefox

\* ACIA : Agence canadienne d'inspection des aliments

AIE : Anémie infectieuse des équidés

CCN : Conseil Canadien des Normes

MELCCFP : ministère de l'Environnement et de la Lutte contre les changements climatiques, Faune et Parcs

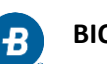

# <span id="page-4-0"></span>**Accès au portail Bionet**

**Si vous n'avez PAS d'accès Bionet**, rendez-vous au [www.biovet.ca/bionet,](http://www.biovet.ca/bionet) téléchargez et retournez le formulaire d'autorisation, après l'avoir complété et signé, afin de recevoir votre nom d'utilisateur et mot de passe.

Pour accéder au portail Bionet, rendez-vous sur le site de Biovet au **[www.biovet.ca](http://www.biovet.ca/bionet)** et cliquez sur le bouton Bionet : **Se connecter**.

Entrez votre **Nom d'utilisateur**, puis votre **Mot de passe** et cliquer sur le bouton **Se connecter**.

Ensuite, cliquez sur le bouton **Commande en ligne** pour commander des fournitures ou sur le bouton **Mes commandes** pour accéder à vos résultats.

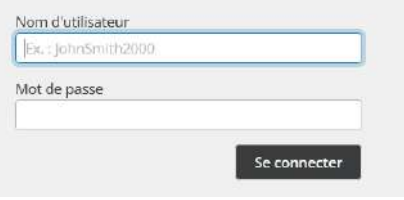

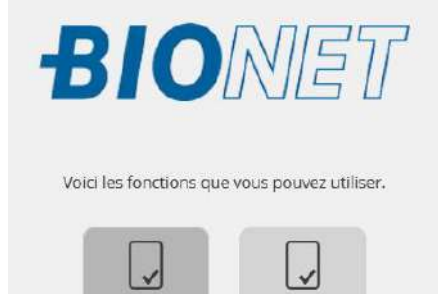

Mes

commandes

Commande

en ligne

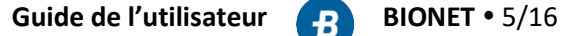

# <span id="page-5-0"></span>**Changement du mot de passe**

Pour modifier le mot de passe

**1.** Cliquez sur le menu en haut à droite **Mon profil** et choisissez **Mon profil**, dans le menu

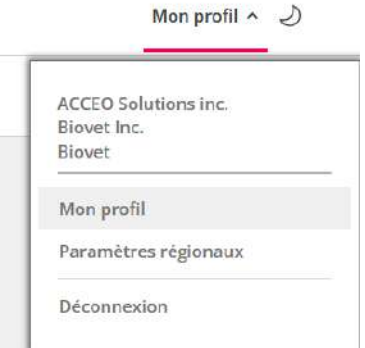

2. Cliquez sur **Changer le mot de passe**

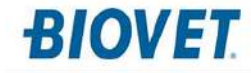

Mon profil (configuration utilisateur)

Modifier  $\frac{a}{\lambda}$  Changer le mot de passe

- 3. Entrez l'ancien mot de passe
- 4. Entrez 2 fois le nouveau mot de passe\*
- 5. Cliquez sur Enregistrer.

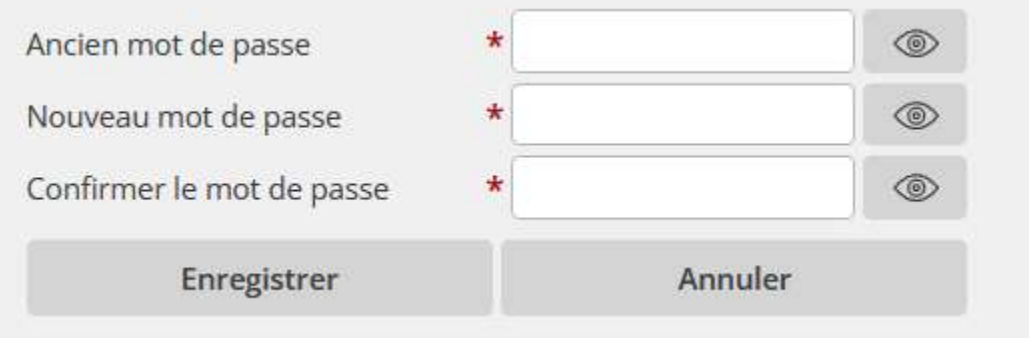

\* Le mot de passe doit contenir au **minimum 8 caractères**, un **maximum de 10 caractères** et **inclure des chiffres et des lettres** (avec ou sans majuscules). Il devra être modifié à tous les 90 jours.

N'oubliez pas d'informer tout le personnel de votre entreprise qui devra avoir accès à Bionet du mot de passe que vous aurez choisi. **Il n'y aura qu'un mot de passe par entreprise**.

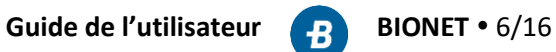

## <span id="page-6-0"></span>**Commande en ligne**

Notez que le portail Bionet vous permet, non seulement, de **commander des fournitures pour des analyses vétérinaires**, mais aussi **des réactifs pour les analyseurs Heska**.\* Et vous pouvez également y **commander du matériel pour des analyses d'eau et agroalimentaires**.

## <span id="page-6-1"></span>**Terme et conditions**

\* Pour les produits Heska ou d'autres analyseurs, de même que pour le matériel d'analyses agroalimentaires, des frais de transport sont applicables pour les commandes de matériel inférieur à un certain montant (voir la note à ce sujet sur le portail).

Dans le cas de fournitures gratuites, des frais par envoi seront portés à votre compte pour les livraisons par transporteur (GLS, Purolator ou autre - voir la note à ce sujet sur le portail).

Il ne s'agit pas d'un site transactionnel et aucun paiement ne sera exigé, lorsque vous passez une commande, mais vous recevrez la facture pour les items qui ne sont pas gratuits et pour les frais de transport, s'il y a lieu.

Notez que les prix qui apparaissent sur la plateforme sont mentionnés à titre indicatif seulement et sont sujet à changement sans préavis.

Veuillez prévoir un délai d'une semaine pour que votre commande soit traitée.

## <span id="page-6-2"></span>**Filtre de recherche**

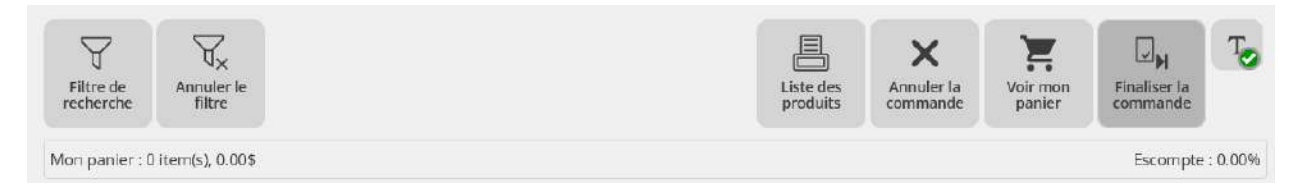

Cliquer sur le bouton **Filtre de recherche** pour rechercher un item.

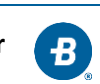

#### Filtre de recherche

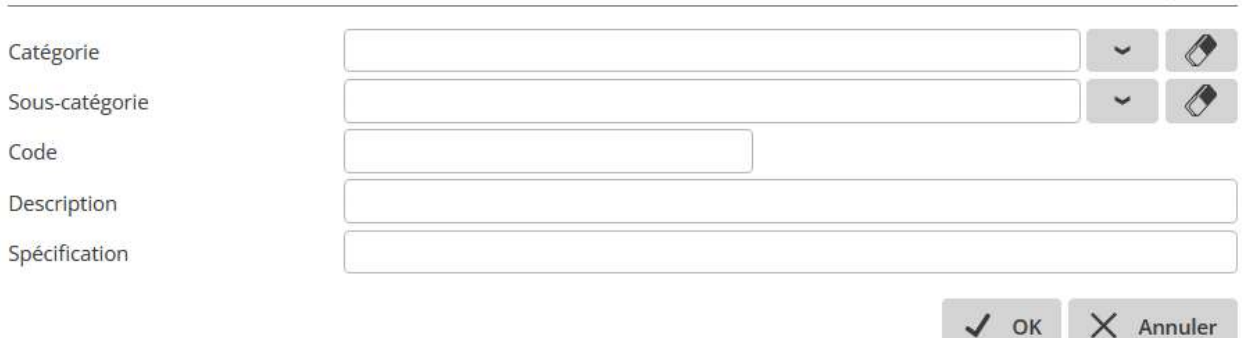

 $\times$ 

Vous pouvez rechercher par **Code** de produit (ex. TRD-328), par **Description** (ex. « sac ») ou par **Souscatégorie** (ex. Fournitures - Analyses d'eau). Les sous-catégories de fournitures sont : Analyses d'eau, Matériel agroalimentaire, Réactifs Heska, Requêtes, Tubes et Autres. Les trois dernières étant surtout reliées aux analyses vétérinaires.

Une fois que vous avez taper ce que vous recherchez dans l'un des champs de recherche, cliquer sur **OK** pour lancer la recherche.

Cliquer sur **Annuler le filtre** pour accéder la liste complète de fournitures.

#### <span id="page-7-0"></span>**Commander des fournitures**

Pour commander, cliquer dans la case **Quantité** à droite de l'item et taper la quantité que vous désirez commander.

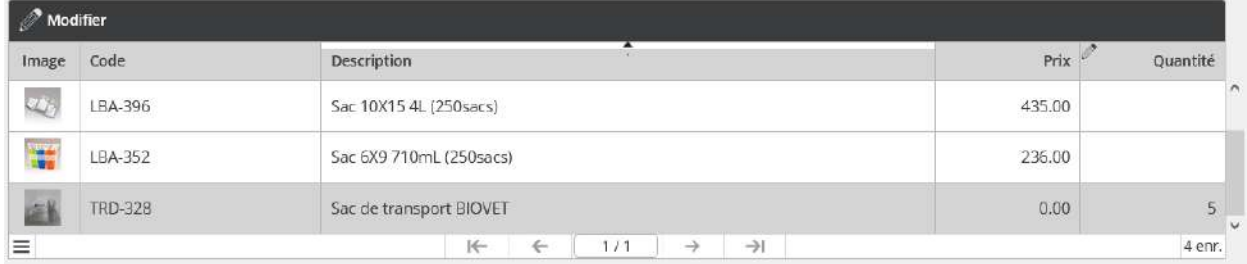

#### <span id="page-7-1"></span>**Voir mon panier**

À tout moment, vous pouvez cliquer sur **Voir mon panier**, pour voir les items qui se trouvent déjà dans votre panier.

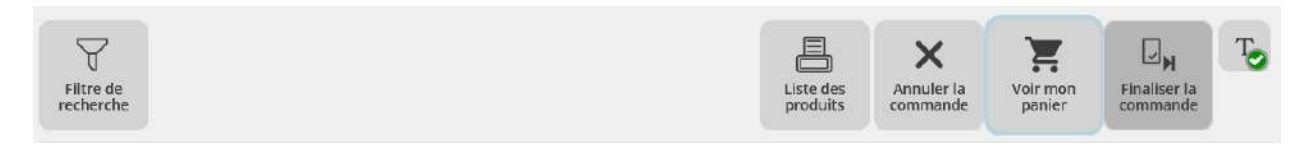

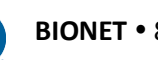

Pour retirer un article du panier, cliquer dans la case **Quantité** à droite de l'item et supprimé la quantité que vous aviez indiquée. Vous pouvez aussi réviser la quantité des items qui se trouvent dans votre panier.

Vous pouvez cliquer sur **Liste complète**, pour sortir et rechercher ou continuer à ajouter d'autres items.

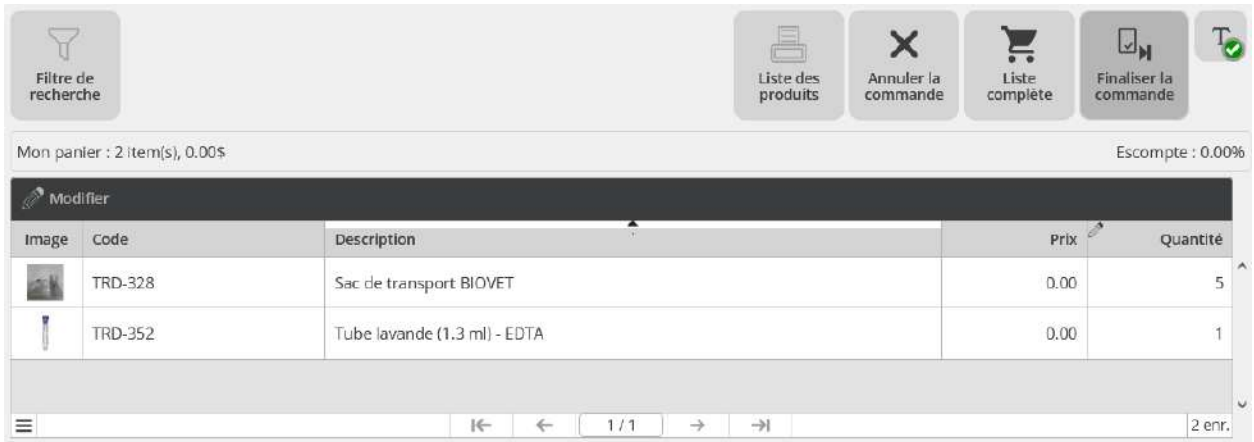

Au besoin, vous pouvez cliquer sur **Annuler la commande**, pour retirer tous les articles de votre panier. Un message apparaîtra pour confirmer : « Êtes-vous certain de vouloir annuler la commande en cours? Oui, Non ».

## <span id="page-8-0"></span>**Finaliser la commande**

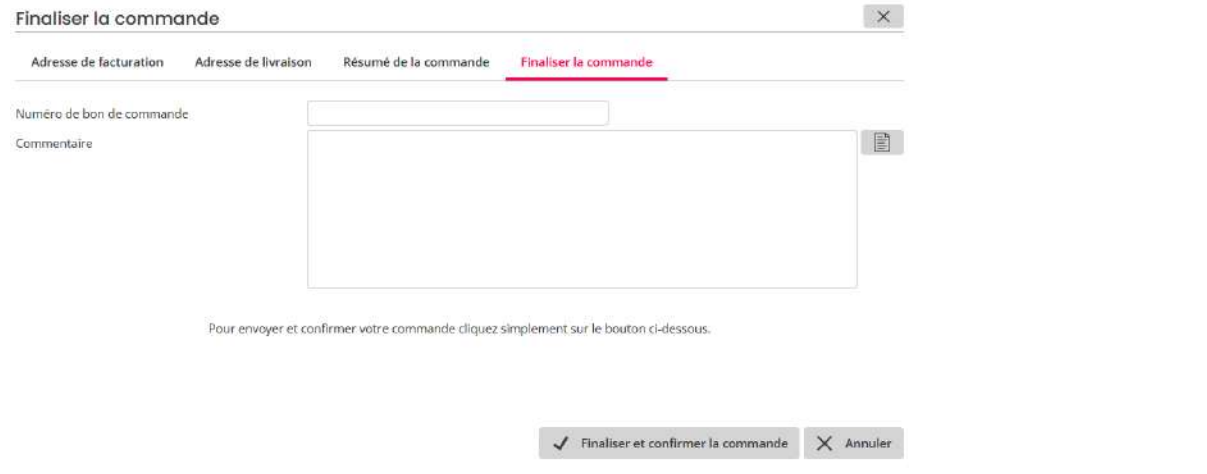

Dans l'onglet **Adresse de livraison**, vous pouvez modifier l'adresse de livraison, si nécessaire. Vous pouvez utiliser le **bouton Réinitialiser** pour revenir à l'adresse de livraison par défaut.

 $\circ$ 

L'onglet **Résumé de la commande**, vous permet de voir les items commandés. Vous pouvez aussi imprimer votre commande en cliquant sur le bouton **Imprimer cette liste**.

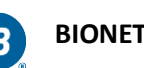

Dans l'onglet **Finaliser la commande**, vous pouvez ajouter un numéro de bon de commande et un commentaire, si désirez.

Cliquez sur **Finaliser la commande**, lorsque vous être prêt à l'envoyer.

Vous pouvez cliquer sur **Annulez** pour sortir et rechercher ou continuer à ajouter d'autres items.

## <span id="page-9-0"></span>**Autres options**

#### **Afficher/cacher le texte des boutons**

Notez que le bouton « T » à droite, vous permet d'afficher ou de cacher le texte sur les boutons.

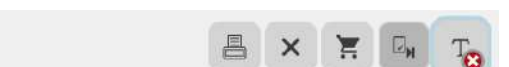

#### **Ordre de tri des items**

 $\triangledown$ 

Par défaut, des items sont triés en ordre alphabétique croissant de Description.

Vous pouvez modifier l'ordre de tri et cliquant sur le titre de la colonne (ex. code ou prix).

En cliquant une deuxième fois sur le titre de la colonne vous changerez l'ordre de croissant à décroissant et vice-versa en cliquant une autre fois.

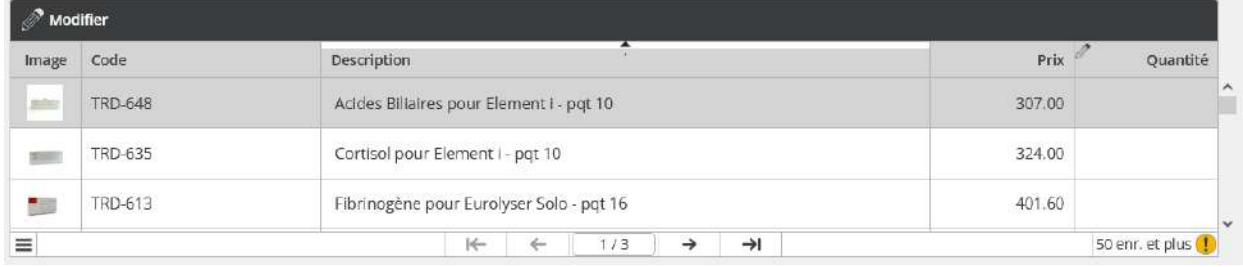

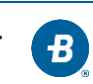

# <span id="page-10-0"></span>**Accès à vos résultats en ligne**

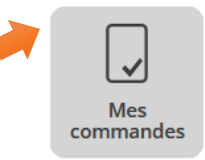

E3

Cliquez sur le bouton mes commandes, pour accéder l'écran de « Gestion des commandes ».

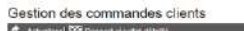

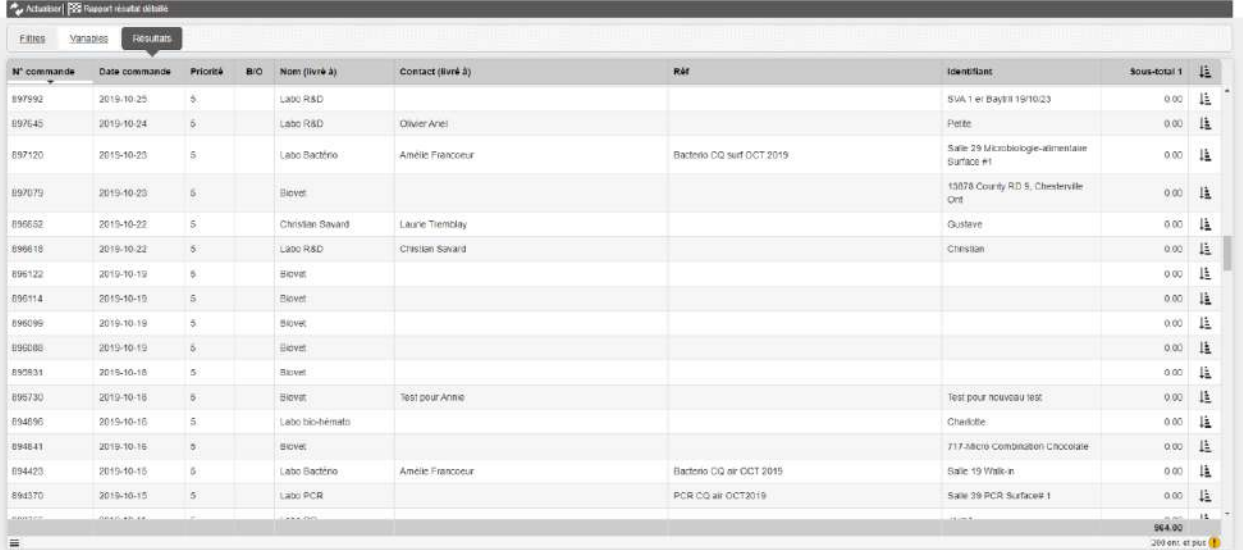

200 enr. et plus  $\left( \cdot \right)$ 

Le point d'exclamation dans le cercle jaune vous indique que cet écran permet d'afficher 200 commandes à la fois – pour voir les autres il faut faire une recherche (i.e. date dans paramètres) – Voir la section Recherche plus bas.

#### <span id="page-10-1"></span>**Les tris**

Par défaut, les commandes sont triées en ordre de Numéro de commande décroissant.

Il suffit de cliquer sur l'en-tête d'une colonne pour lui appliquer un tri et cliquer une deuxième fois pour inverser l'ordre de tri.

#### N° commande

Tri ascendant (croissant)

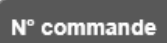

Tri descendant (décroissant)

#### <span id="page-10-2"></span>**Les colonnes**

**N° commande** : numéro de la commande **Date commande** : date où la commande a été saisie **P** : pas utilisée **B/O** : pas utilisée **Nom (livré à)** : nom du vétérinaire ou de la personne contact **Contact (livré à)** : **nom du propriétaire** (ou identification de votre client) ou **lieu de prélèvement Réf** : votre numéro de dossier ou tout autre identifiant que vous avez indiqué sur la requête. **Identifiant** : **Nom de l'animal ou identification** 

**de l'échantillon**. Notez que s'il y en a plusieurs, c'est le premier de la liste qui sera affiché

**Sous-total1** : montant de la commande avant taxes

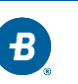

## <span id="page-11-0"></span>**La commande en détail**

En cliquant sur  $\mathbf{I}$  (dans la dernière colonne de la Gestion des commandes), vous pourrez voir le contenu de la commande incluant :

Le code de l'item, sa description, la quantité demandée et le prix

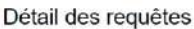

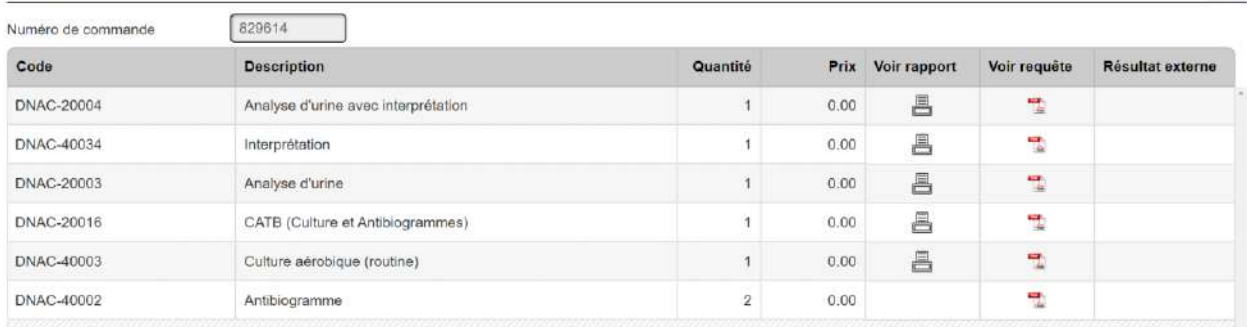

Le bouton  $\triangleq$  dans la colonne « Voir rapport » vous permettra de voir le rapport d'analyse

L'icône dans la colonne « Voir requête » vous permettra de voir votre requête pour cette commande. Notez que les requêtes demeurent disponibles pour consultation, pour une durée de 5 à 6 ans.

S'il s'agit d'un résultat externe, il sera disponible dans la colonne Résultat externe.

## <span id="page-11-1"></span>**Les icones (boutons)**

- $\times$ Ferme une fenêtre
- Sélectionne une date  $\begin{bmatrix} 1 \\ 0 \\ 1 \end{bmatrix}$
- $\checkmark$ Sélectionne (menu déroulant)
- $\overline{\mathscr{O}}$ Efface

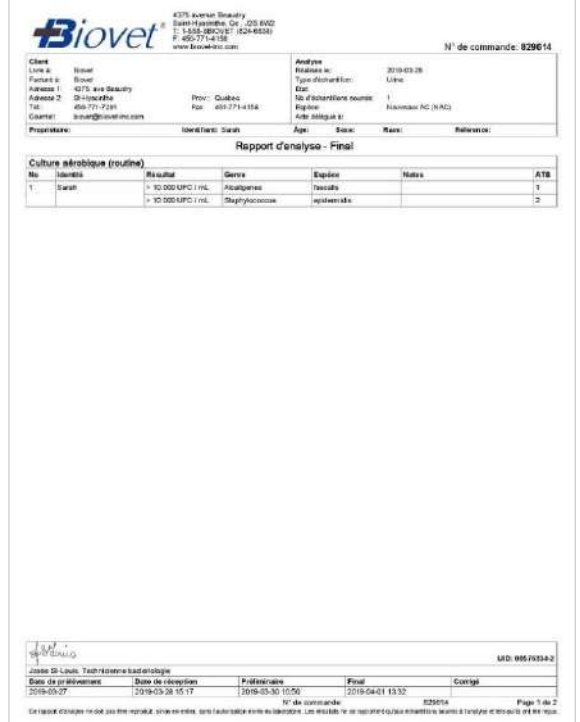

 $\overline{\mathbf{x}}$ 

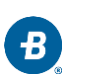

### <span id="page-12-0"></span>**La recherche**

Par défaut, les **Résultats** sont affichés, alors pour effectuer une recherche, vous devez cliquer sur l'option **Filtre**. Vous pouvez alors chercher selon un ou plusieurs critères de recherche.

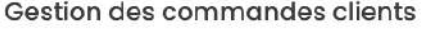

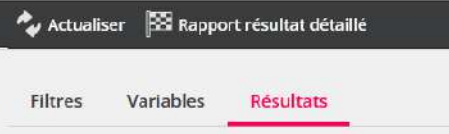

Toutes En cours

États des transactions **Tous**, permet de voir toutes les commandes depuis février 2010. **En cours**, permet de voir les commandes qui sont en attente de résultats ou qui n'ont pas encore été facturées.

Gestion des commandes clients

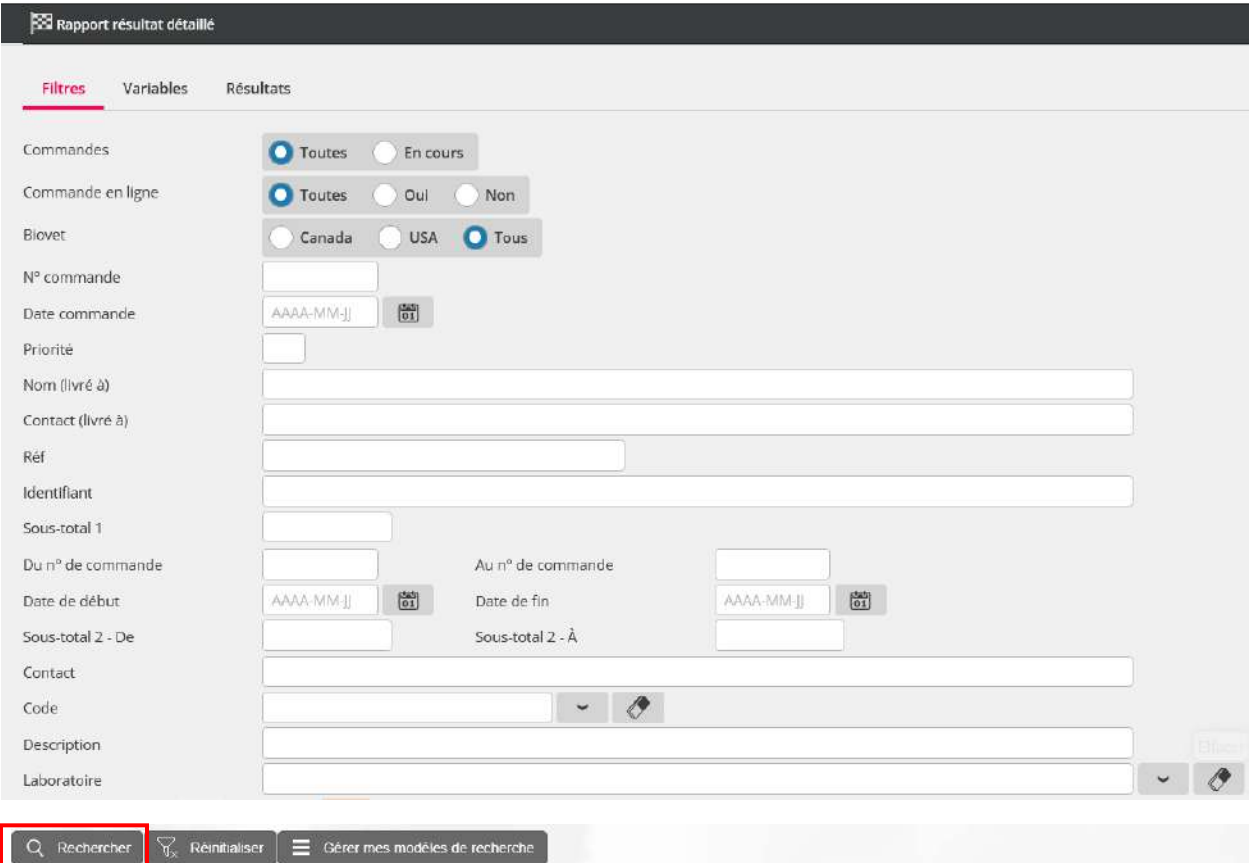

Une fois les critères entrés, cliquez sur **Rechercher** au bas de l'écran.

Note : la section Variables ou « Recherche parmi les résultats » n'est pas utilisée pour l'instant.

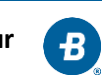

# <span id="page-13-0"></span>**Rapport résultat détaillé**

L' option **Rapport résultat détaillé** permet d'obtenir des statistiques pour le test spécifié.

#### Gestion des commandes clients

Actualiser | **22 Rapport résultat détaillé** 

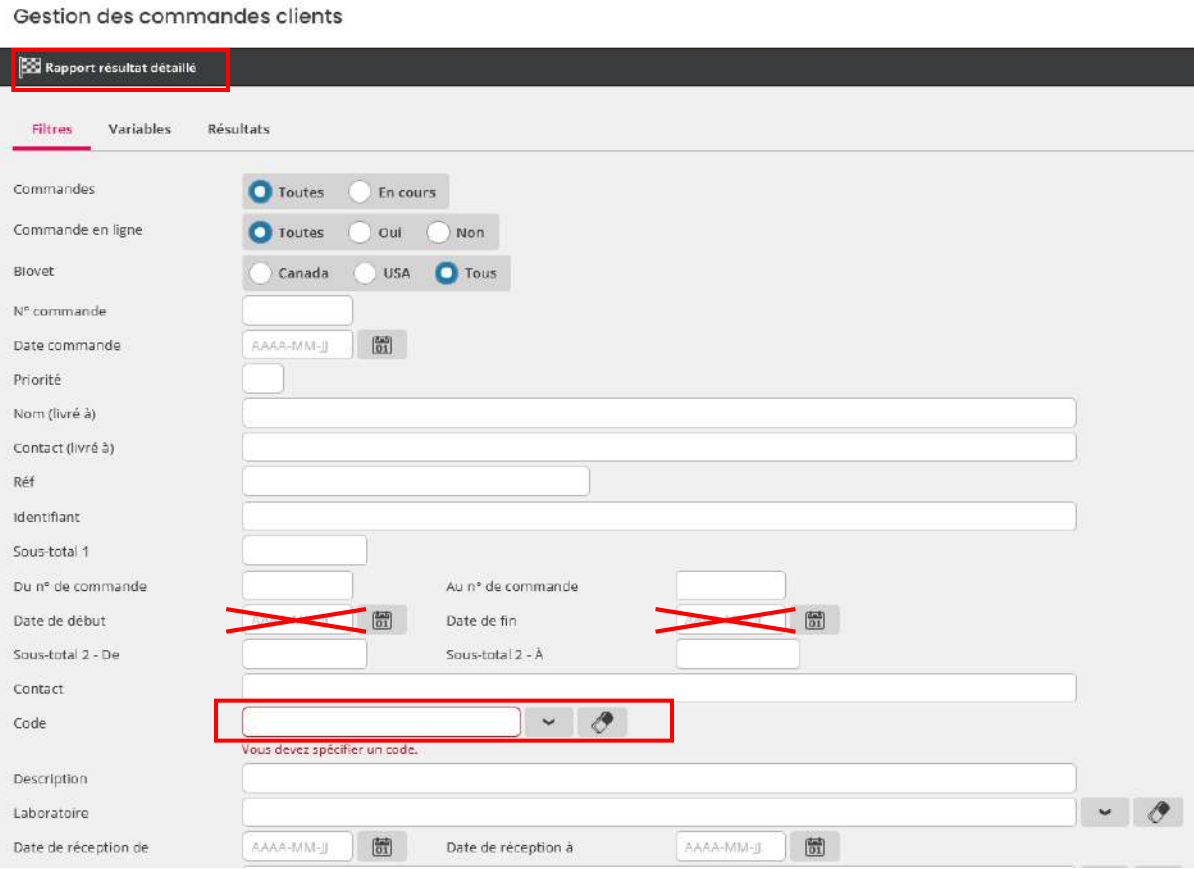

- 1. Pour obtenir un Rapport de résultats détaillé, vous devez spécifier un code d'analyse (ex. DEAU-20012).
- 2. Entrer les **Dates de réception de… à,** pour la période que vous désirez couvrir. ATTENTION : NE PAS confondre avec « Date de début » et « Date de fin » qui ne sont PAS utilisées.
- 3. Cliquez sur le bouton **Rapport résultat détaillé**, au haut de la fenêtre.
- 4. Une nouvelle fenêtre s'ouvre avec votre Rapport résultat détaillé. Vous pouvez sélectionner tout (CTRL + A) et copier/coller (CTRL + C / CTRL + V) les données dans une feuille de calcul Excel pour conserver ces informations, au besoin.

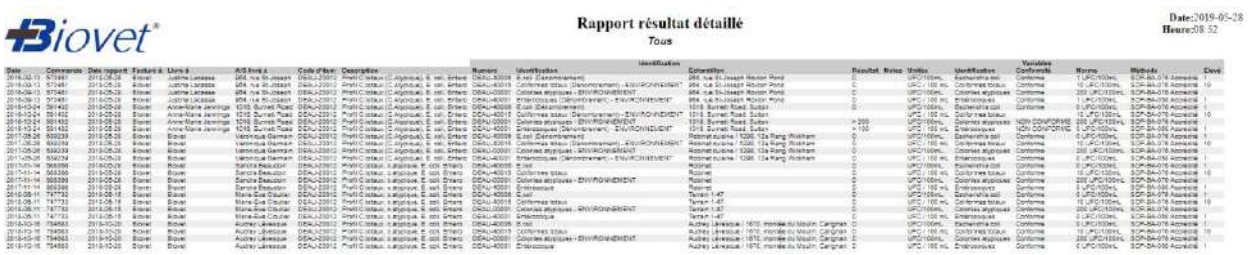

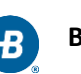

# <span id="page-14-0"></span>**Déconnection/Fermeture**

Après 10 minutes d'inactivité, le système se déconnectera automatiquement et vous devrez vous reconnecter avec votre mot de passe pour accéder à Bionet.

Pour fermer Bionet, simplement fermer l'onglet ou le navigateur Web.

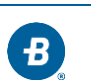

## **Pour nous joindre**

<span id="page-15-0"></span>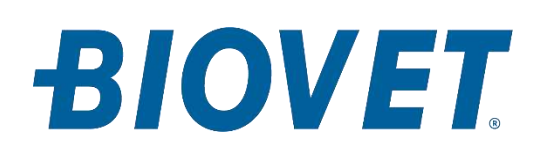

#### **1-888-824-6838**

[ventes@biovet-inc.com](mailto:ventes@biovet-inc.com)

4375, av. Beaudry, Saint-Hyacinthe QC J2S 8W2

© Biovet 2023